# **Chapter 9: Installing and Configuring Horizon TRUESSO**

# **Overview**

Traditionally when authenticating to Workspace ONE Access using a 3rd party authentication method, the user we will by default, not have a Single-Sign On experience when trying to launch any VMware Horizon based resource through Workspace ONE Access.

Traditionally when using a password based authentication method Workspace ONE Access would cache the original authentication against Access and then pass this on when required to the Broker.

Traditionally Single-Sign On would only be an issue when using a 3rd Party authentication method. To solve this problem we would deploy what is known as the Horizon Enrollment services to facilitate a single-sign on experience. We integrate with Microsoft Certificate Services to provide a solution to this challenge and we refer to the solution as Horizon TRUE SSO

#### Since December 2019

When connecting to Horizon Resources via Workspace ONE Access. Caching of Passwords for Horizon has been disabled by default for SAAS, and a user will have to re-authenticate when they select their entitlement. Whilst the session is open we can choose to Cache the users credentials provided the Authentication method is password based.

https://docs.vmware.com/en/VMware-Workspace-ONE-Access/services/rn/VMware-Workspace-ONE-Access-Cloud-Release-Notes.html

To continue offering users a seamless single-sign On experience, Enrollment services has now become a critical service with the integration with Workspace ONE Access

In this lab scenario the 3rd party authentication method we use to login into Workspace ONE Access will be a certificate based method of authentication.

We will start off by doing the following:

1. Configure Windows 10 for Certificate Based Authentication using Workspace ONE UEM

Export Date: 2023-10-26

2. Configure Workspace ONE Access for Certificate based Authentication

- 3. Log into a Windows 10 Desktop and demonstrate the limitation
- 4. Deploy and configure TRUE SSO
  - Deploy and configure Horizon Enrollment services
  - Integrate and configure Active Directory Certificate services with Horizon Enrollment services
- 5. Log into a Windows 10 Desktop and demonstrate the solution

# Part 1: Log into a Windows 10 Desktop and demonstrate the limitation

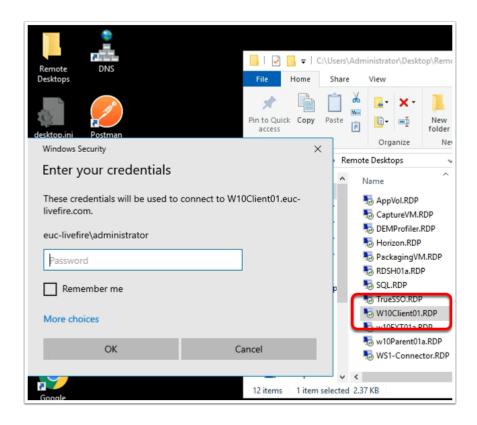

- 1. On the **ControlCenter** server Desktop,
  - Open the Remote Desktops folder,
  - Select the W10Client01.RDP shortcut
  - Log in as EUC-Livefire\administrator, enter the password VMware1!,
  - Select OK

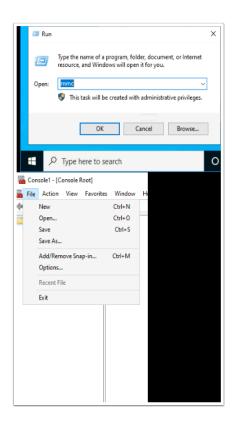

### 2. On W10Client01 desktop

- Select Start > Run,
- Next to **Open**, type mmc,
- Select OK
- In the Console, select Add/Remove Snap-in

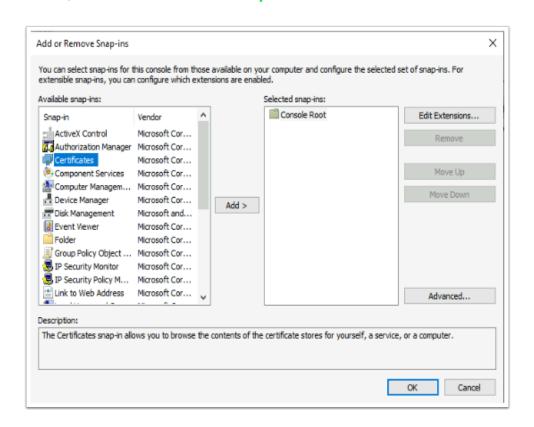

### 3. In the Add or Remove Snap-ins window

- Select Certificates,
- Select Add

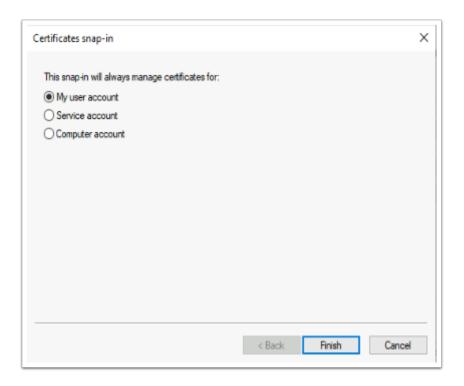

- 4. In the Certificates snap-in, accept the Defaults, select Finish
  - Select OK

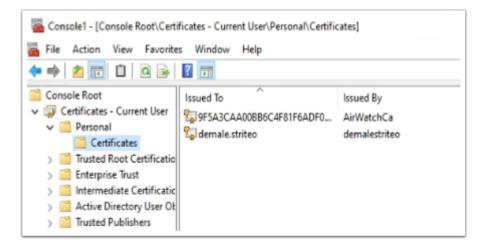

### 5. Expand Certificates - Current User

- Expand Personal
- Select Certificates
  - Note you have an enrolled certificate. If you dont have a certificate, reach out for support.

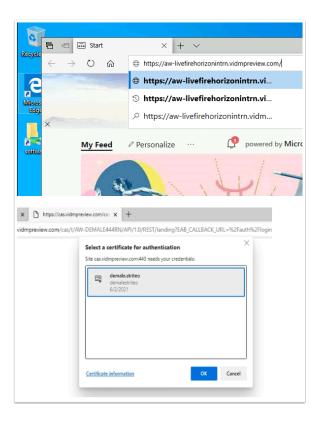

# 6. On your **W10Client01** Desktop

- Open a browser on your windows 10 desktop
- In the address bar enter the URL of your Saas Access Tenant
- On the **Select a certificate** window note the account of the certificate
- Select OK

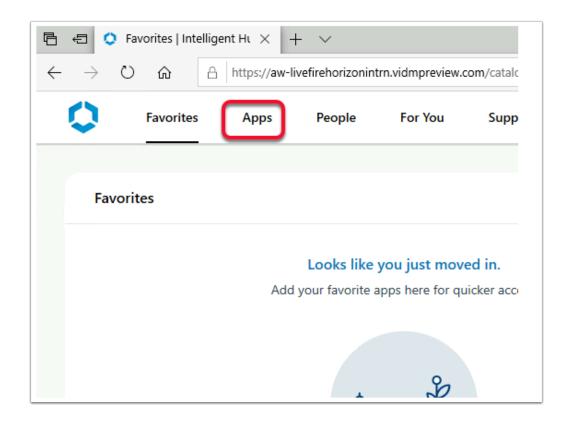

#### 7. On the Workspace ONE console,

Select the Apps tab

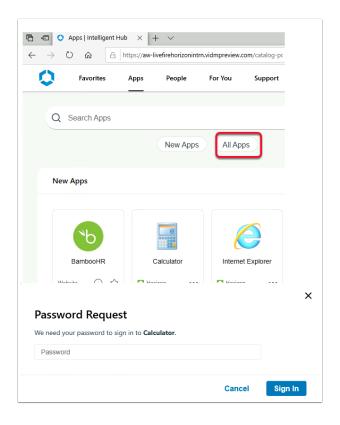

#### 8. Select Calculator,

- Notice we are getting a Password request.
  - The 1st reason is, we used a 3rd party Auth method to login to Workspace ONE Access. (In our session a Certificate based Auth method was used) Workspace ONE Access did not have the UPN it would have received from a password Auth method, to pass on to the Horizon Agent.
  - Up to version 1903, Workspace ONE Access would CACHE the credential when a password method of Authentication was used to login to the Console. Prior to version 20.01 or up to version 1903, when a user logged into Workspace ONE Access with a password method of authentication, the user would enjoy a Single-Sign on experience. It was therefore only necessary to Deploy TRUESSO if the users were authenticating with an Auth method that was NOT password based.
  - From version 20.01 Saas onwards, the automatic CACHING of password credentials is no longer a feature in Workspace ONE Access. This is an enhancement of Workspace ONE Access security.
  - In June this year a feature was re-introduced to allow Automatic Caching of Passwords on the Saas Instance of Access
  - We however still need Enrollment services when authenticating with 3rd party auth methods
- In the next Part, we will proceed with the deployment of TRUESSO to solve this challenge.

- Select Cancel to close the Password Request window.
- Logout and close all windows on W10Client01

# Part 2. Installing a sub-ordinate CA and the Enrollment services

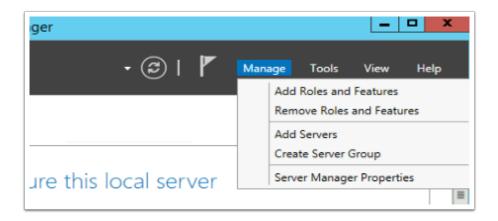

- 1. On your **ControlCenter** server
  - Open the Remote Desktop Folder
  - Launch TrueSSO.RDP shortcut
  - Login as Euc-livefire\administrator and enter the password VMware1!
  - On the Server Manager Interface select Manage > Add Roles and Features

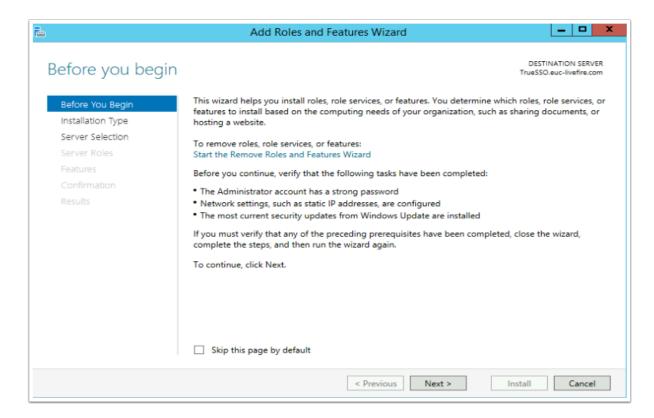

- 2. On the **Before you begin** window
  - Select Next

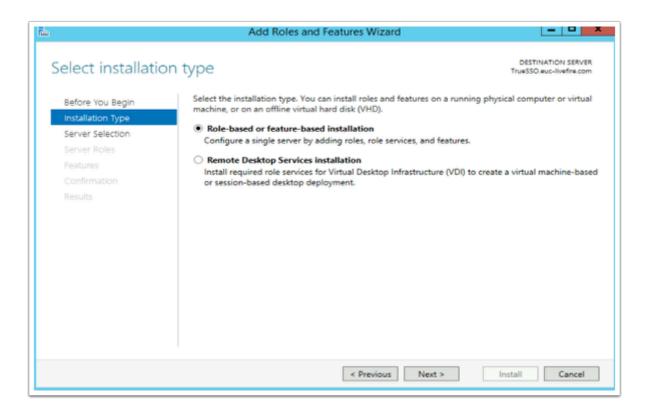

- 3. On the **Select installation type** window,
  - Ensure the radio button in front of Role-based or feature-based installation is selected
  - Select Next

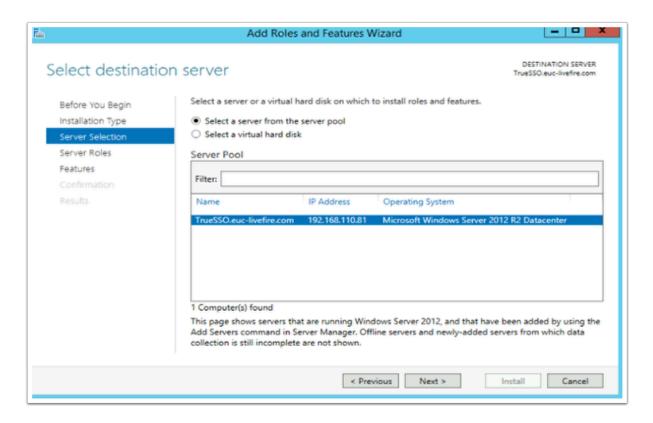

Export Date: 2023-10-26

4. On **Select destination server** window (accept the defaults)

Select Next

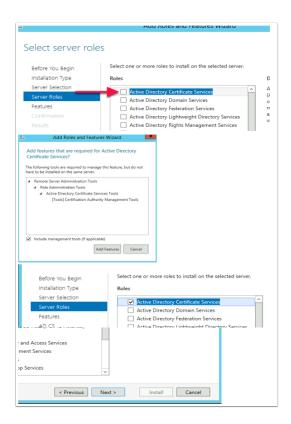

- 5. On the Select server roles window,
  - Select the check box in front of Active Directory Certificate Services,
  - When prompted for the Add Features window, select Add Features box,
  - Then select Next

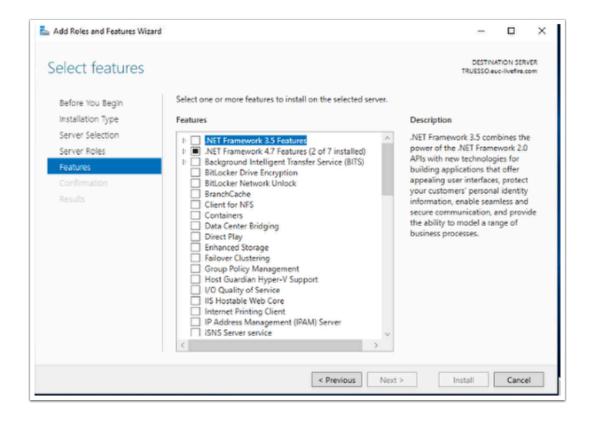

#### 6. On the **Select features** window

Select Next

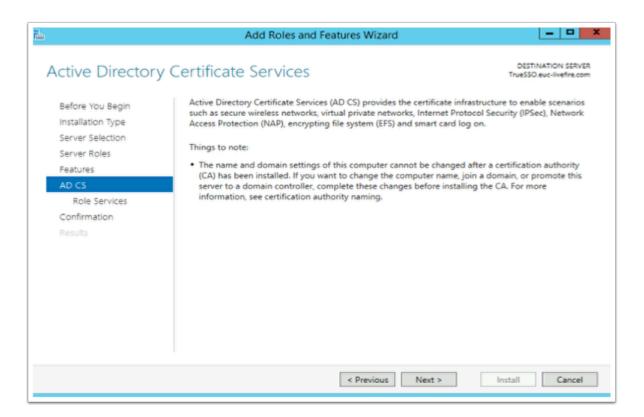

### 7. On the Active Directory Certificate Services window

Select Next

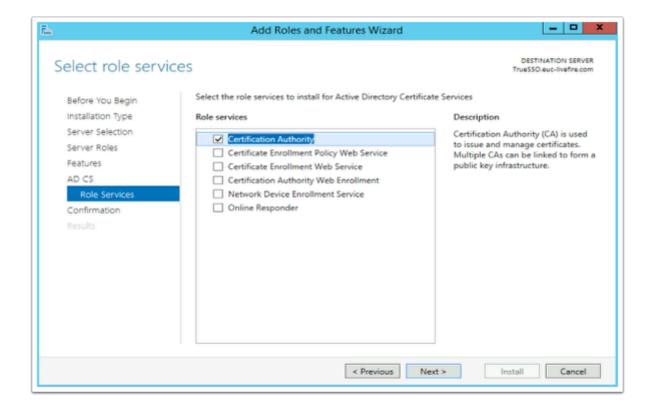

Export Date: 2023-10-26

#### 8. On the **Select role services** window

#### Select Next

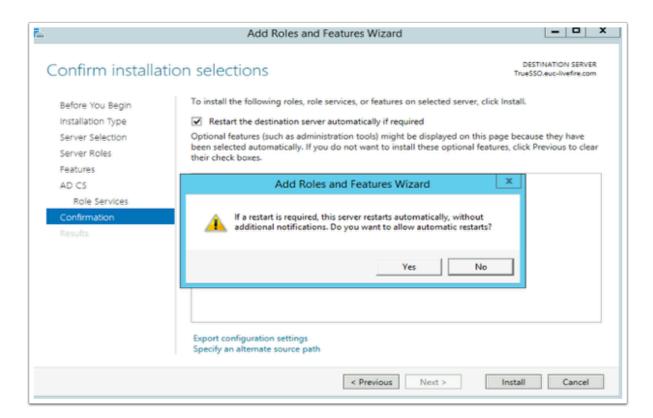

- 9. On the Confirm Installation selections window,
  - Select the checkbox next to Restart the destination server automatically if required,
  - On the Add Roles and Features Wizard window select Yes
  - Select Install

You will have to wait a short while before moving on to step 10

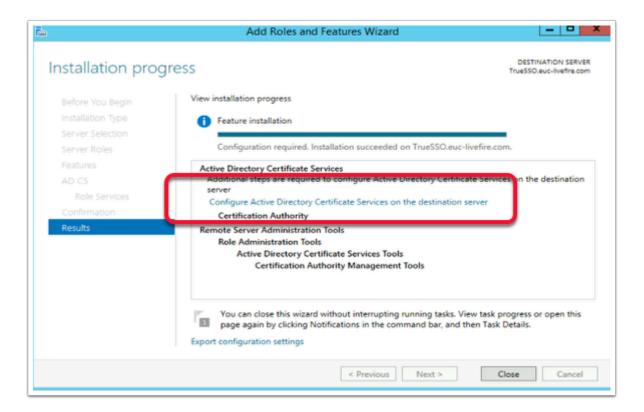

# 10. On the **Installation progress** page,

 Select the Configure Active Directory Certificate Services on the destination server hyper-link

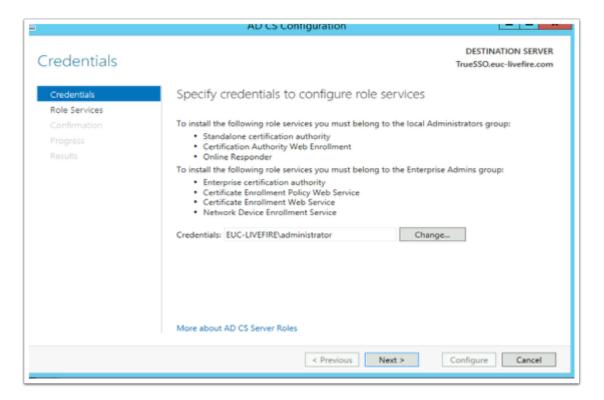

#### 11. On the Credentials window

Select Next

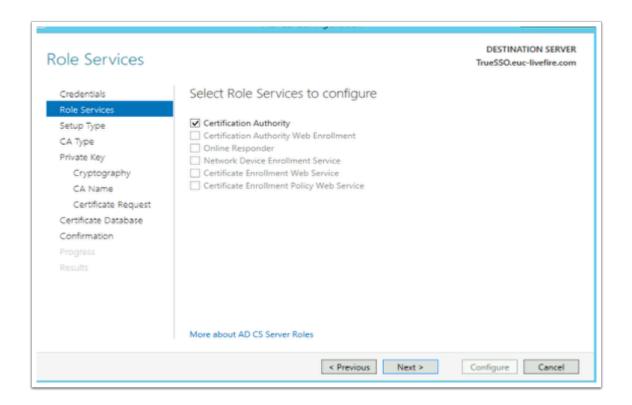

#### 12. On the Role Services page,

- Select the Certificate Authority checkbox
- Select Next

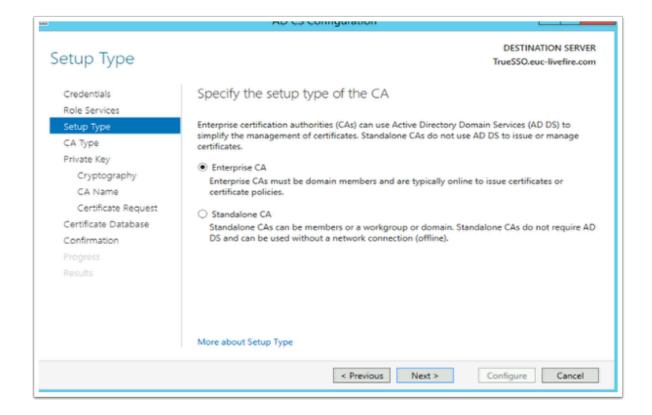

#### 13. On the **Specify the setup type of the CA** window,

- Select the radio button next to Enterprise CA
- Select Next

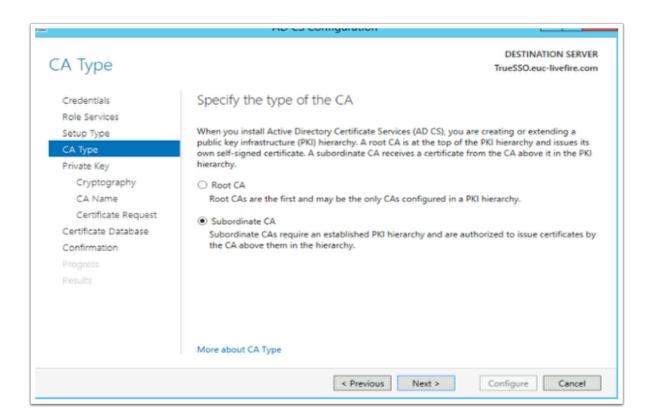

#### 14. On the **CA type** window

- Ensure the Subordinate CA radio button is selected,
- Select Next

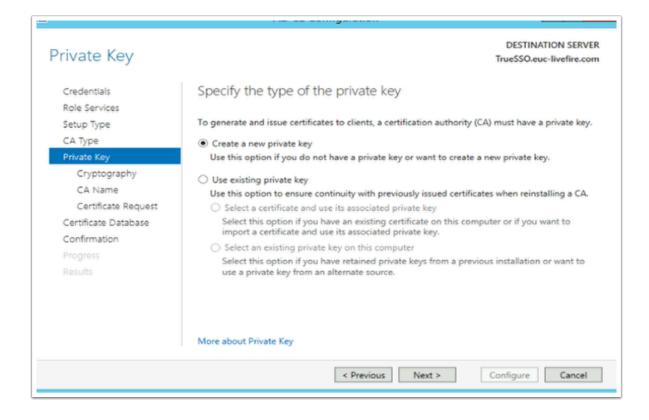

Export Date: 2023-10-26

# 15. On the **Private Key** window,

• Ensure the radio button next to Create a new private key is selected

#### Select Next

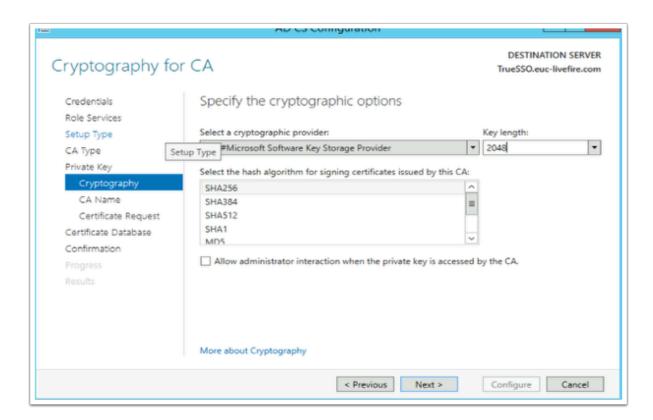

- 16. On the Cryptography for CA window select the following
  - Under Cryptographic Provider: RSA#Microsoft Software Key Storage Provider
  - Next to Key Length: 2048Hash Algorithm: SHA256
  - Select Next

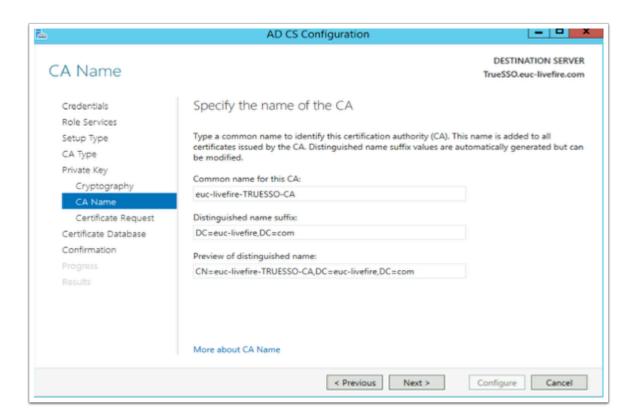

# 17. On the **Specify the Name of the CA** window

- Observe the CA naming convention
- Select Next

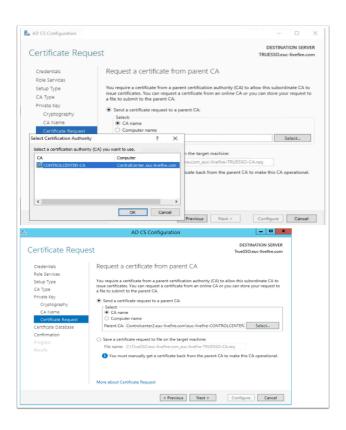

- 18. On the Request a certificate from parent CA,
  - Select the radio button next to Send a certificate request to a parent CA:
  - To the right of the Parent CA box, click the Select button
  - Select **OK** accept the Default
  - Select Next

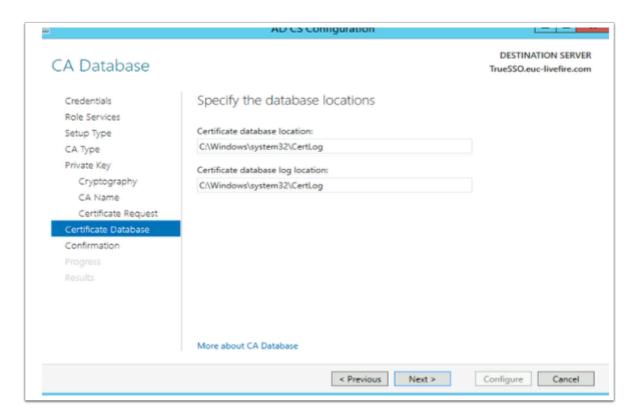

- 19. On the CA Database window,
  - Select Next

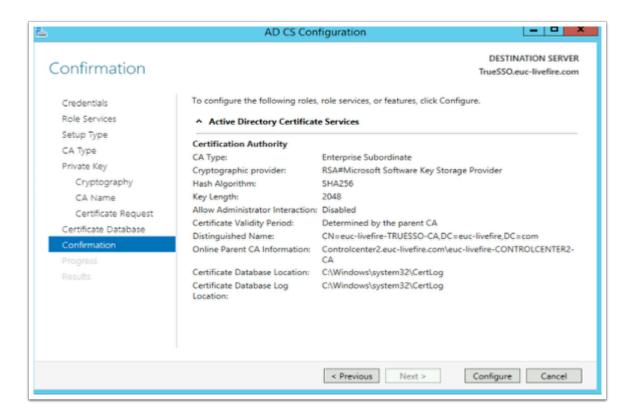

#### 20. On the **Confirmation** window

Select Configure

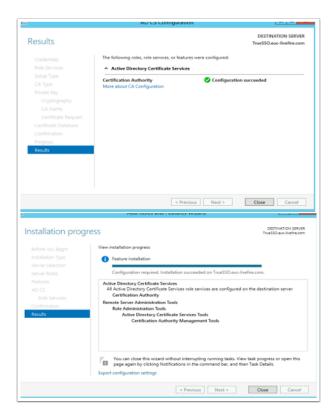

#### 21. On the **Results** window

- Select Close
  - On the Installation progress window,

# **Part 3: Deploying and Configuring Horizon TRUE SSO**

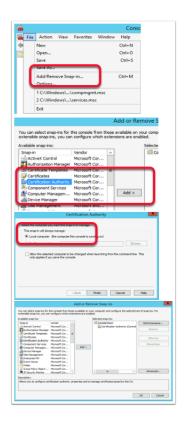

- 1. In this section we will create a certificate template for Horizon TRUE SSO
  - On your TRUESSO server select Start > Run > type mmc
  - Select File > Add/Remove Snap-in...
  - Select the Certificate Authority services snap-in, select Add
  - In the Certificate Authority window,
    - Select the Local computer radio button
    - Select Finish
  - Select **OK** to close the **Snap-ins** window

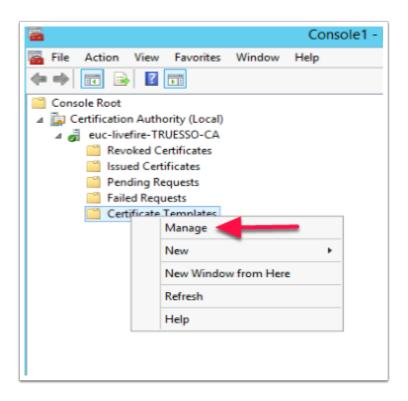

# 2. Expand the **euc-livefire-TRUESSO-CA i**nventory

- Select Certificate Templates,
- right-click and select Manage

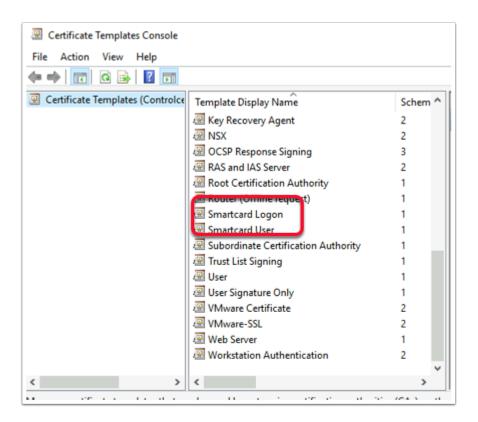

# 3. In the **Certificate Template** Console

• Find and select the **Smartcard Logon** template

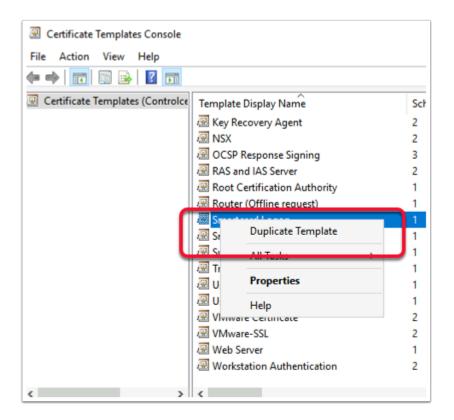

- 4. Right-click the **Smartcard Logon** template
  - Select **Duplicate Template**

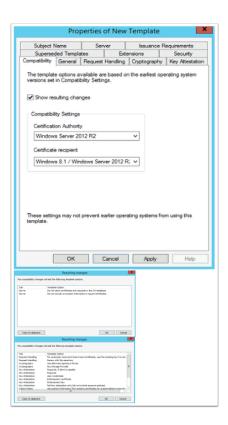

5. In the **Properties of New Template** window in the **Compatibility** tab under **Certificate Authority** 

Export Date: 2023-10-26

Change from Windows 2003 to Windows 2012 R2

- When prompted for the Resulting changes window
  - Select OK.
- Under Certificate recipient change Windows XP / Server 2003 to Windows 8.1 / Server 2012 R2
  - When prompted for the **Resulting changes** window
    - Select OK.

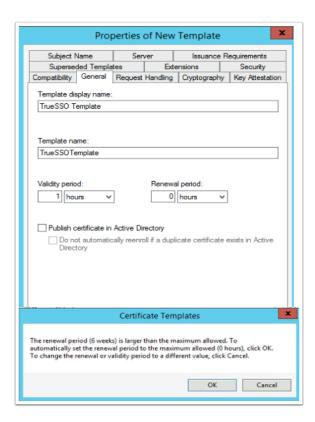

- 6. Select the General tab,
  - Under Template display name: type TrueSSO Template, you will notice Template name gets filled in automatically.
    - (Don't edit the TemplateName)
  - Under Validity period change the period from 1 years to 1 hours
    - When prompted by the Certificate Templates Box
      - Select OK
        - The Renewal period will automatically change from 6 weeks to 0 hours

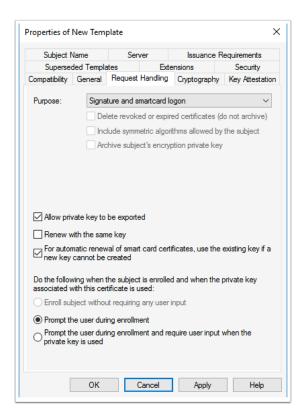

- 7. Select the **Request Handling** tab change the following next to :-
  - Purpose: change: Signature and encryption to Signature and smartcard logon.
    - When prompted, select Yes
  - Select the checkbox in front of Allow private key to be exported
  - Select the checkbox in front of For automatic renewal of smartcard certificates, use the existing key if a new key cannot be created
  - Select the radio button in front of Prompt the user during enrollment

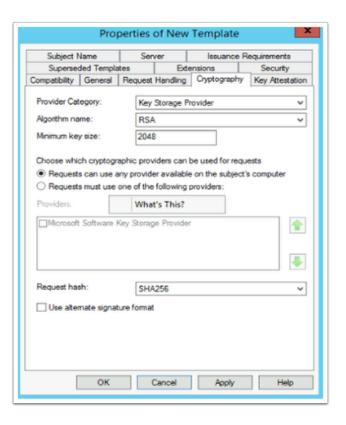

8. Select the **Cryptography** tab change the following next to

Provider Category: Key Storage Provider

Minimum key size: 2048Request hash: SHA256

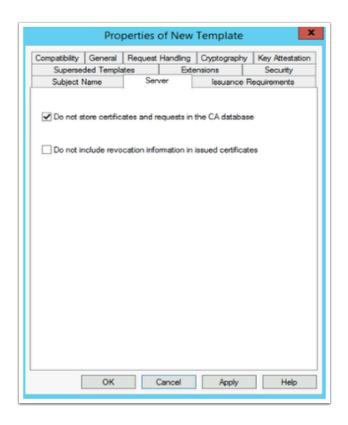

Export Date: 2023-10-26

9. Select the Server tab,

- Select the checkbox in front of Do not store certificates and requests in the CA database
  - You will notice that Do not include revocation information in issued certificates is selected automatically.
- Uncheck the check box next to Do not include revocation information in issued certificates

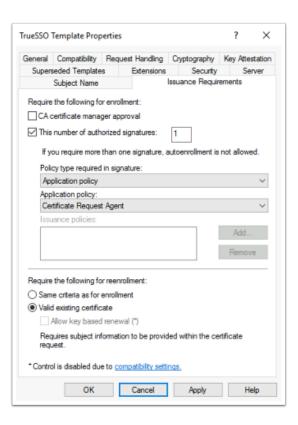

- 10. Select the Issuance Requirements tab, configure the following:
  - Select the checkbox: This number of authorized signatures and change the value to 1 in the box
  - Under Policy type required in signature
    - Ensure the Application policy is selected (default config)
  - Under Application Policy
    - Select Certificate Request Agent from the dropdown
  - Under the Require the following for reenrollment
    - Select the Valid existing certificate radio button

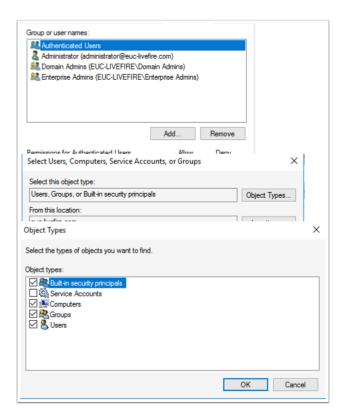

#### 11. On the **Security** tab in the **Group or user names:** area

- Select Add
  - To the right of the Select this object type: box
    - Select the Object types button
    - Select the checkbox next to Computers,
    - Select OK

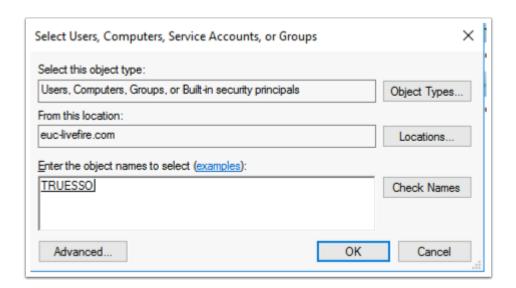

### 12. In the Enter the object names to select

- Type Truesso
- To the right select Check Names
- Select OK

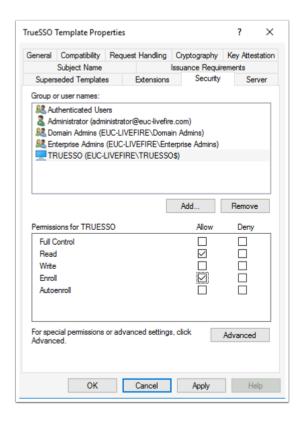

#### 13. For the **Permissions for TRUESSO**

- Ensure that the permission **Read** and **Enroll checkboxes** are selected.
- Select OK to close the TrueSSO Template Properties,

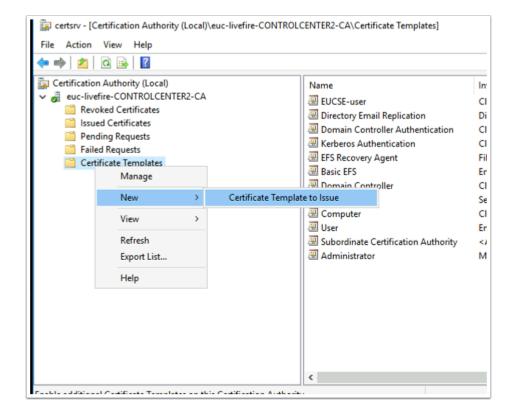

Export Date: 2023-10-26

# 14. Switch to the Certificate Authority Console

Select and right-click the Certificate Templates container,

Select New > Certificate Template to Issue

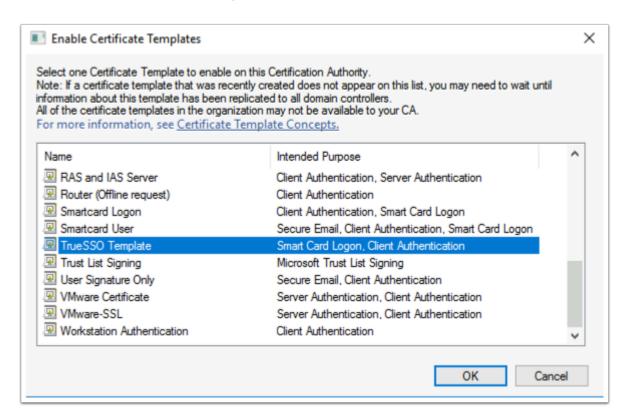

- 15. In the **Enable Certificate Templates** window,
  - Select your TrueSSO Template
  - Select OK

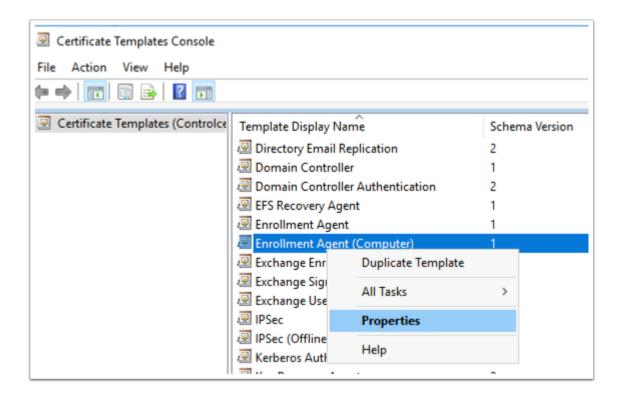

16. Switch back to the **Certificate Templates** Console select and right-click the **Enrollment Agent (computer)** template and select **Properties** 

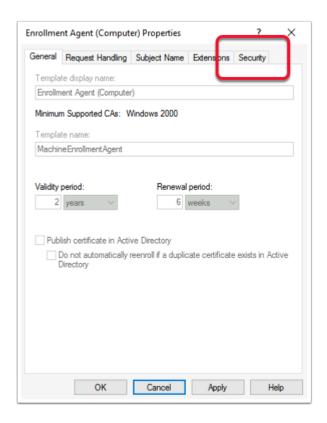

# 17. In the Enrollment Agent Properties window

• Select the **Security** tab

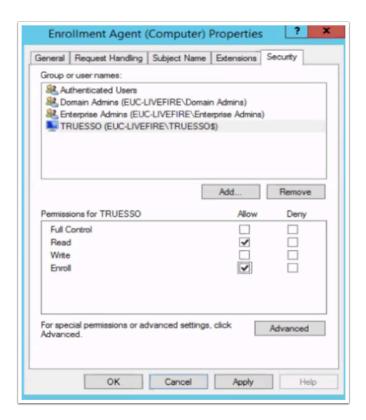

18. Select Add and add the TRUESSO Computer account with Read and Enroll permissions.

Export Date: 2023-10-26

• Select **OK** to close the **Enrollment agent** properties

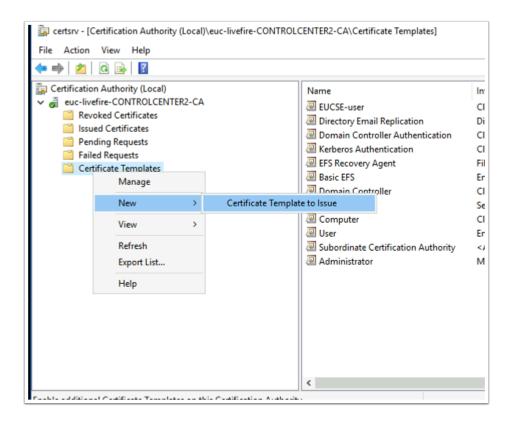

# 19. Switch back to the **Certificate Authority Console** select

- Right-click the Certificate Templates container,
- Select New > Certificate Template to Issue

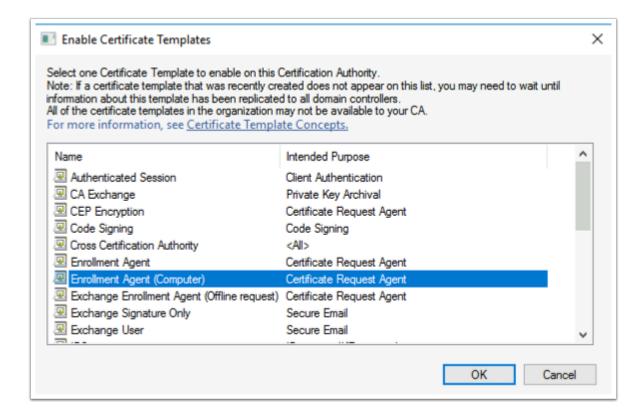

Export Date: 2023-10-26

#### 20. In the Enable Certificate Templates window

- Select the **Enrollment Agent (Computer)** template
- Select OK

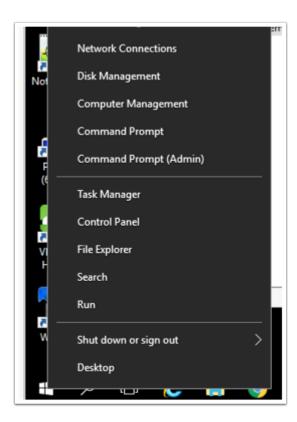

- 21. We will now configure the CA for non-persistent certificate processing
  - On the **TrueSSO** server
    - Select and right-click the **Start** button
    - Select Command Prompt (Admin)

```
Administrator: Command Prompt
::\Windows\system32>certutil -setreg DBFlags +DBFLAGS ENABLEVOLATILEREQUESTS
HKEY_LOCAL_MACHINE\SYSTEM\CurrentControlSet\Services\CertSvc\Configuration\DBFlags:
Old Value:
 DBFlags REG_DWORD = b0 (176)
   DBFLAGS MAXCACHESIZEX100 -- 10 (16)
   DBFLAGS_CHECKPOINTDEPTH60MB -- 20 (32)
   DBFLAGS_LOGBUFFERSHUGE -- 80 (128)
New Value:
 DBFlags REG DWORD = 8b0 (2224)
   DBFLAGS_MAXCACHESIZEX100 -- 10 (16)
   DBFLAGS_CHECKPOINTDEPTH60MB -- 20 (32)
   DBFLAGS_LOGBUFFERSHUGE -- 80 (128)
   DBFLAGS_ENABLEVOLATILEREQUESTS -- 800 (2048)
CertUtil: -setreg command completed successfully.
The CertSvc service may need to be restarted for changes to take effect.
:\Windows\system32>_
```

#### 22. In the Administrator: Command Prompt enter the following commands

• certutil -setreg DBFlags +DBFLAGS ENABLEVOLATILEREQUESTS

```
C:\Windows\system32>certutil -setreg ca\CRLFlags +CRLF_REVCHECK_IGNORE_OFFLINE
HKEY_LOCAL_MACHINE\SYSTEM\CurrentControlSet\Services\CertSvc\Configuration\euc-livefire-CONTROLCENTE
R2-CA\CRLFlags:

Old Value:
    CRLFlags REG_DWORD = 2
        CRLF_DELETE_EXPIRED_CRLS -- 2

New Value:
    CRLFlags REG_DWORD = a (10)
        CRLF_DELETE_EXPIRED_CRLS -- 2
        CRLF_REVCHECK_IGNORE_OFFLINE -- 8
CertUtil: -setreg command completed successfully.
The CertSvc service may need to be restarted for changes to take effect.

C:\Windows\system32>__
```

#### 23. Configure CA to ignore offline CRL errors

• certutil -setreg ca\CRLFlags +CRLF REVCHECK IGNORE OFFLINE

```
C:\Windows\system32>net stop certsvc
The Active Directory Certificate Services service is stopping.
The Active Directory Certificate Services service was stopped successfully.

C:\Windows\system32>net start certsvc
The Active Directory Certificate Services service is starting.
The Active Directory Certificate Services service was started successfully.

C:\Windows\system32>______
```

# 24. Restart the CA service. From the command prompt run:

- net stop certsvc
- net start certsvc

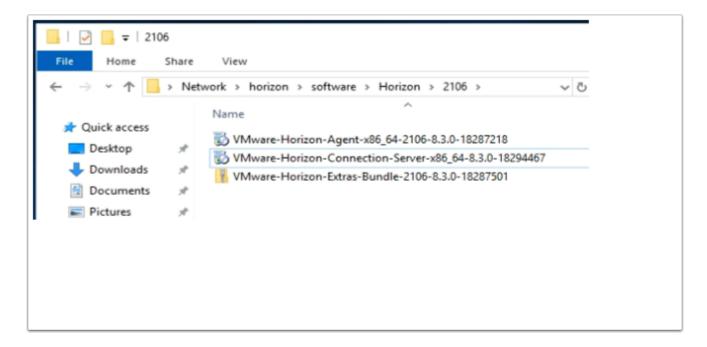

# 25. On the **TrueSSO** server desktop

- Launch the software shortcut
- In the Software folder, open the Horizon\2106 folder.
- Select and launch the VMware-Horizon-Connection-Server-x86\_64-8.3.0-18294467.exe

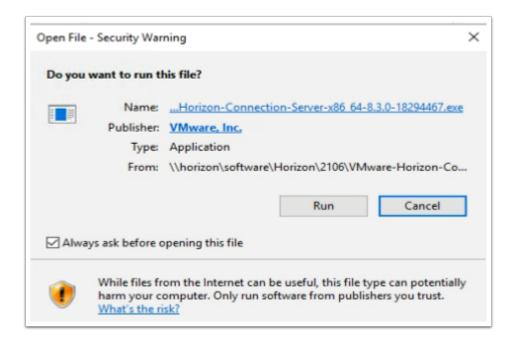

# 26. On the Open File - Security Warning window

Select Run

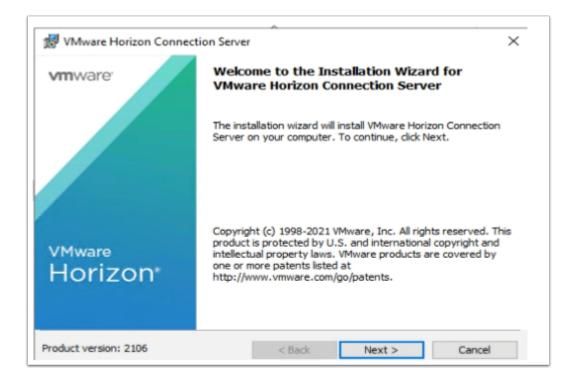

#### 27. On the **Welcome** window

Select Next

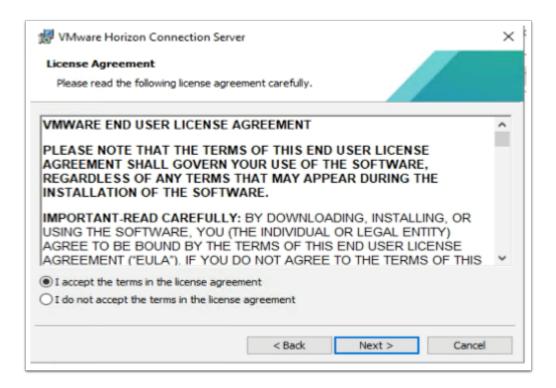

#### 28. On the **License agreement** window

- Select the radio button next I accept the terms in the license agreement,
- Select Next

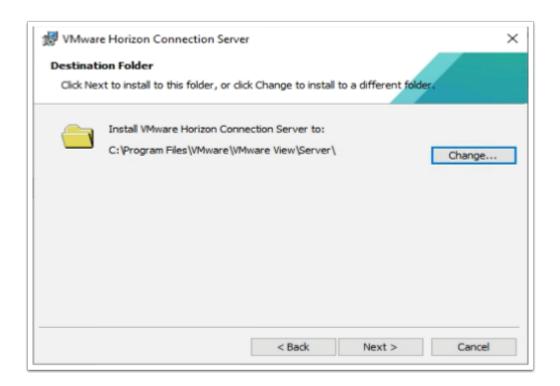

#### 29. On **Destination Folder** window

Select Next

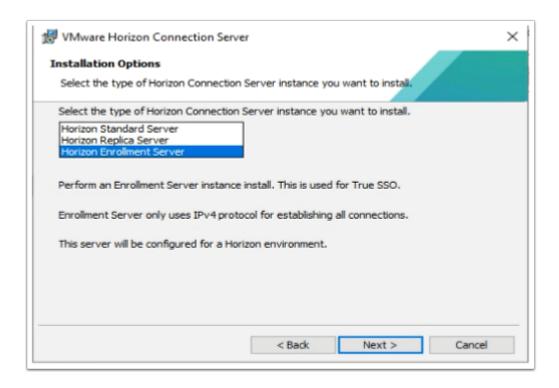

### 30. On the Installation Options window select Horizon Enrollment Server

Select Next

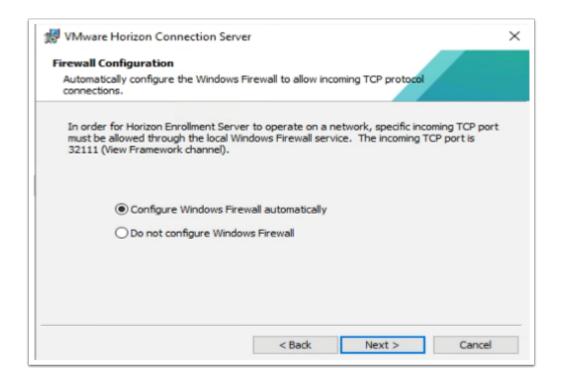

# 31. On Firewall configuration window

Select Next

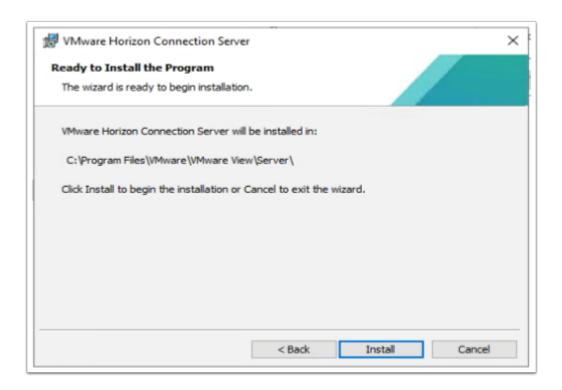

#### 32. Select Install

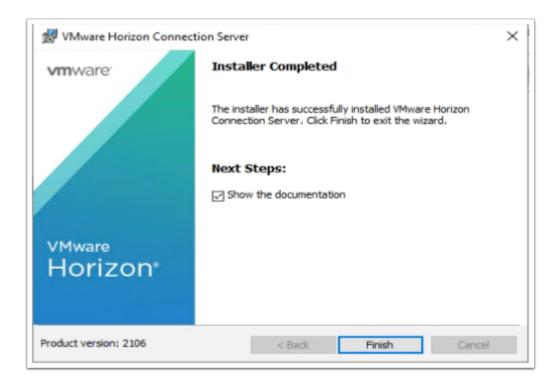

# 33. On the Installer Completed Window

Select Finish

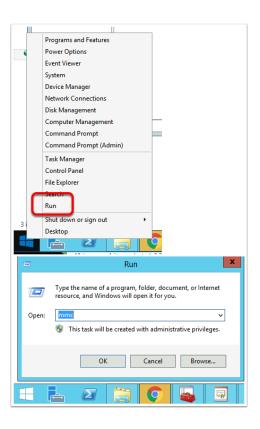

#### 34. On the **TrueSSO** server

- · Select and right-click the Start Button,
- Select Run,
- Type MMC,
- Select OK

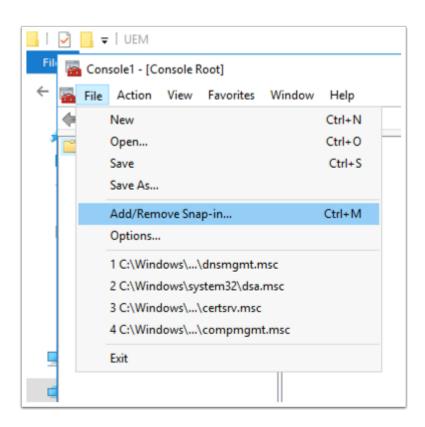

#### 35. In the **Console** window

Select File > Add/Remove Snap-in..

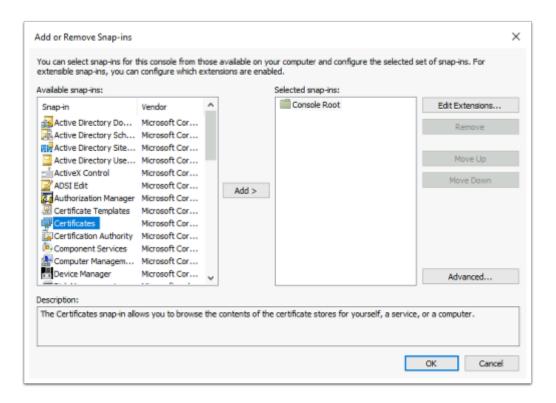

#### 36. In the Add or Remove Snap-ins window,

- Select Certificates
- Select Add

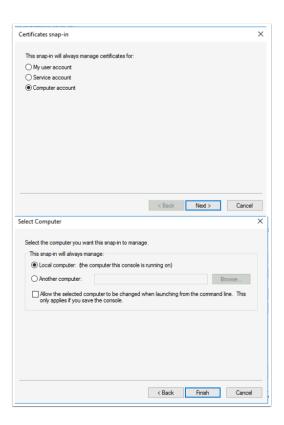

Export Date: 2023-10-26

### 37. Select Computer account radio button

- Select Next
- Select Finish
- Select OK

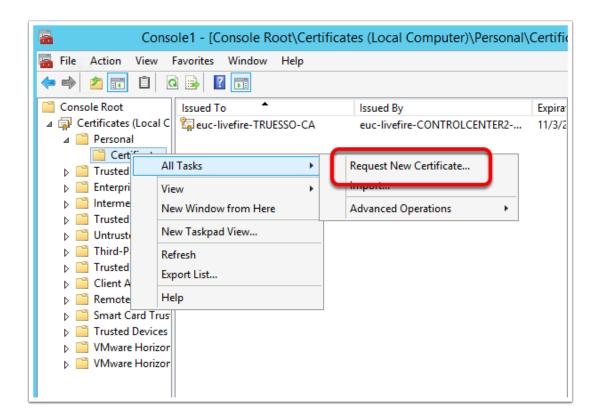

### 38. Expand the **Certificates** console inventory

- Select and right-click the **Personal** container.
- Select All Tasks > Request New Certificate

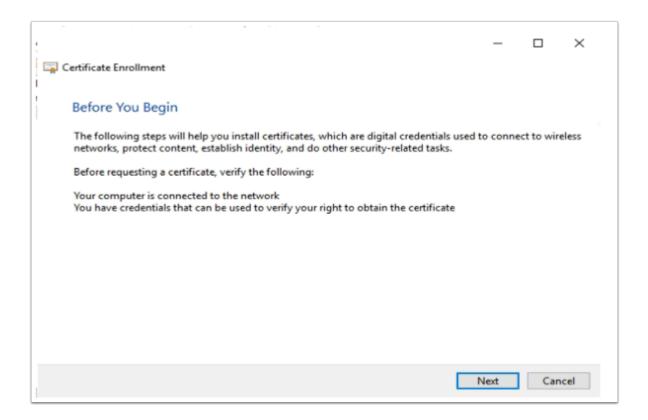

## 39. On the **Certificate Enrollment > Before you Begin** window

Select Next

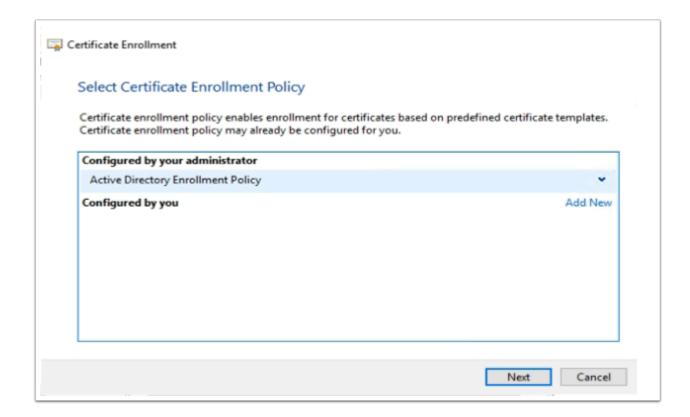

# 40. On the Select Certificate Enrollment Policy window

Select Next

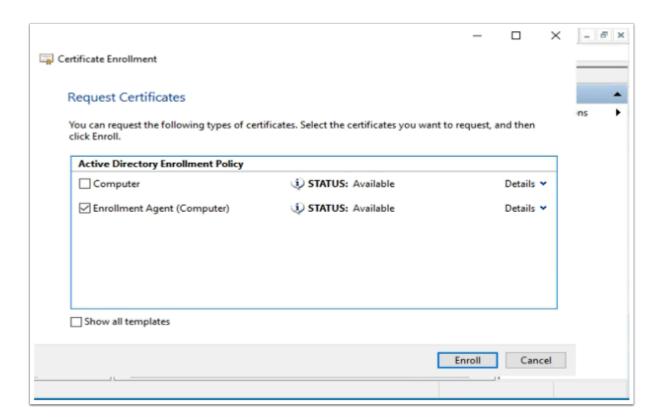

## 41. On the **Request Certificates** windows

- Select the checkbox in front of Enrollment Agent (Computer)
- Select Enroll

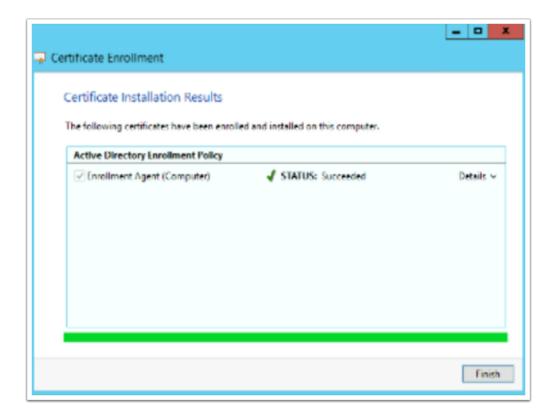

## 42. On the Certificate Installation Results window,

Ensure the enrollment was successful

Select Finish.

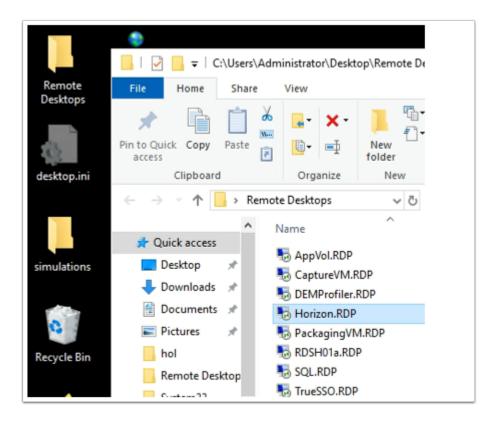

#### 43. Switch to your **ControlCenter** server,

- Open up your Remote Desktop folder and RDP to Horizon
- With username euc-livefire\administrator and password VMware1!

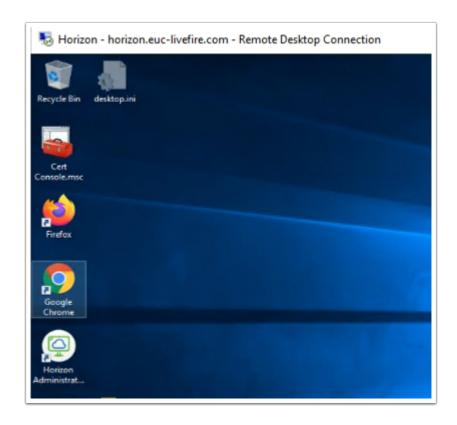

Export Date: 2023-10-26

### 44. On the Horizon Server desktop

Select and open your Cert Console.mmc

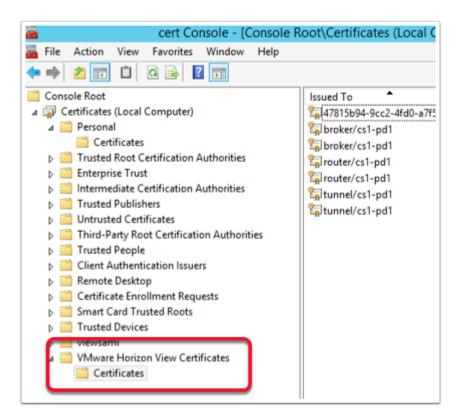

#### 45. In the **Certificates** Console

- Expand the inventory
- Browse down to VMware Horizon View Certificates > Certificates

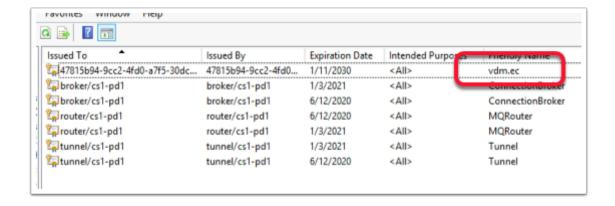

#### 46. In the VMware Horizon View Certificates > Certificates folder

 Expand the console or scroll across the console and notice the guid based certificate has a friendly name of vdm.ec

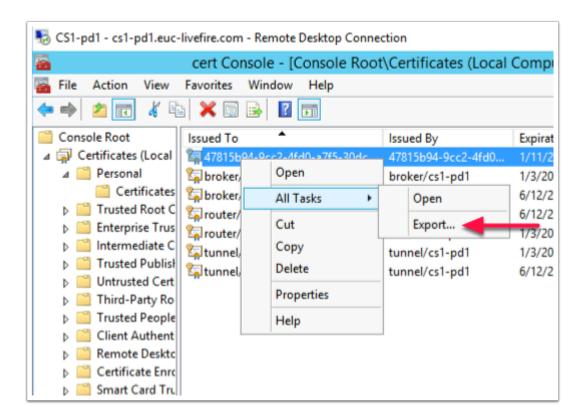

- 47. Select your **GUID certificate** with the friendly name of **vdm.ec.** 
  - Right-Click select All Tasks
  - Select Export

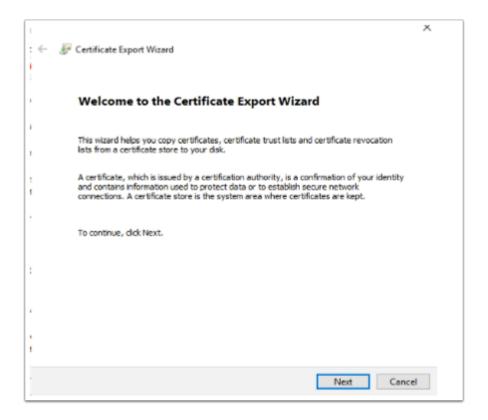

- 48. On the **Welcome** window
  - Select Next

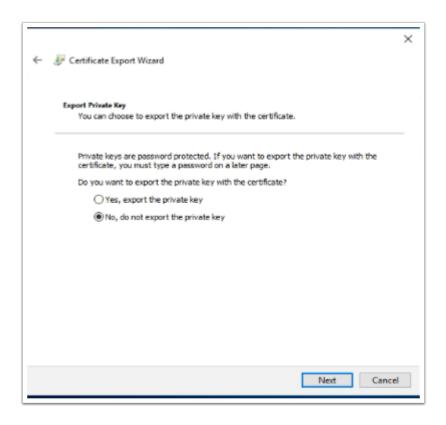

#### 49. On the **Export Private Key** page

- Select the radio button next to No, do not export the private key
- Select Next

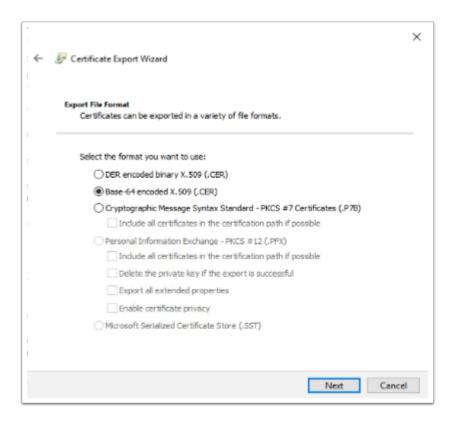

## 50. On the **Export File Format** window

Select the radio button next to Base-64 encoded X.509

Select Next

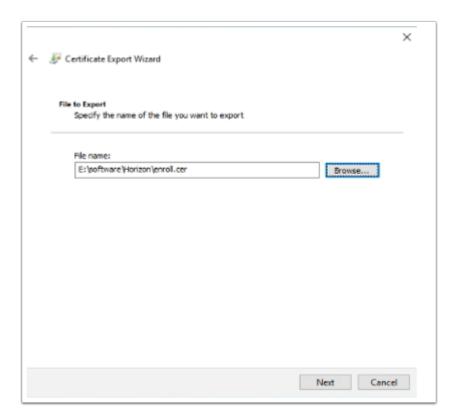

## 51. In the **File to Export** window

- Under File name type the following E:\software\Horizon\enroll.cer
- Select Next

(Software is a shared folder which we will use to copy from on the TrueSSO server)

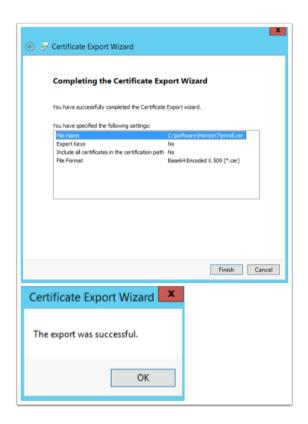

### 52. On the Completing the Certificate Export Wizard window

- · Select Finish. When prompted that The export was successful,
- Select OK

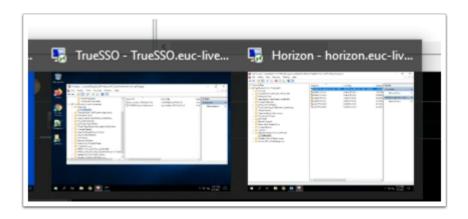

## 53. On your **ControlCenter** server desktop

• Switch from your **Horizon** RDP session to your **TrueSSO** RDP session

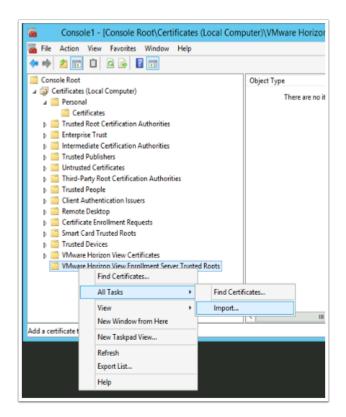

#### 54. On our **TrueSSO** server

- · Select your Certificate services Snap-in,
- Select and right-click the last container in the inventory VMware Horizon View Enrollment Server Trusted Roots,

Export Date: 2023-10-26

Select All Tasks > Import

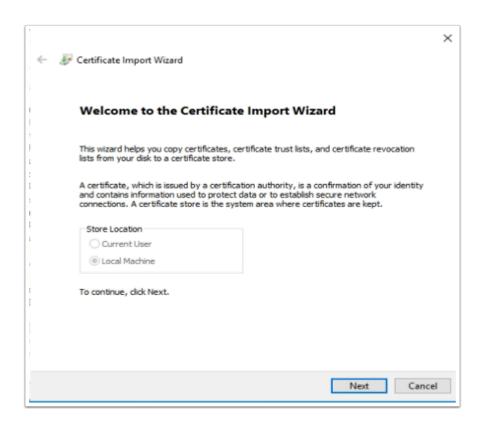

#### 55. On the Welcome window select Next

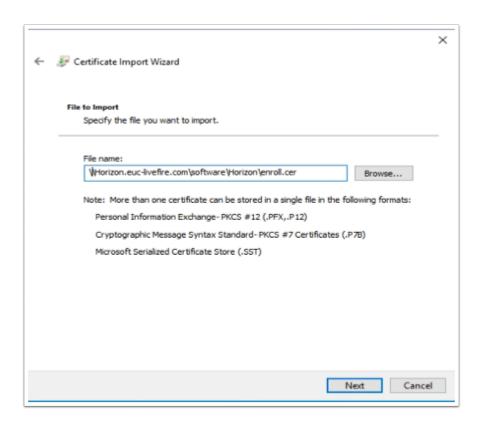

#### 56. In the **File to import** window

Under File name, type the following \\Horizon.euc-livefire.com\software\Horizon\\end{are}

Export Date: 2023-10-26

Select Next

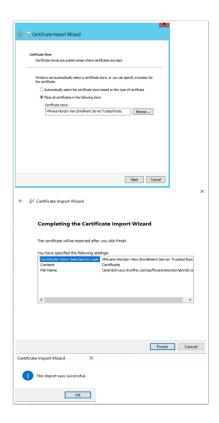

# 57. In the Certificate Store window accept the defaults and

- · Select Next.
- On the Summary page select Finish.
- When Prompted that The Import was succesful select OK

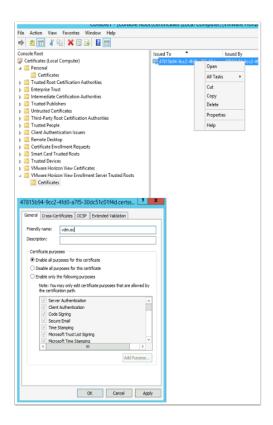

Export Date: 2023-10-26

#### 58. In the **Certificates** Folder

- Right-click the imported certificate
- Select Properties.
- In the Friendly name: section type vdm.ec
- Select OK

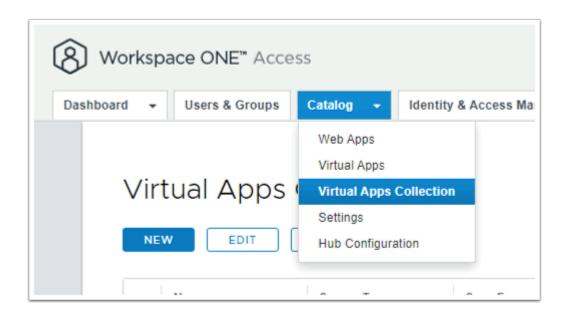

- 59. Switch to your browser, Workspace ONE Access Saas session,
  - Select the Catalog tab > Virtual Apps Collection

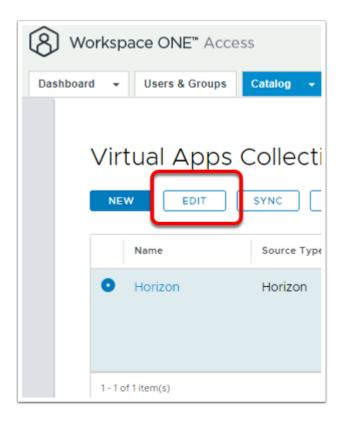

- 60. Select the radio button next HORIZON
  - Select EDIT

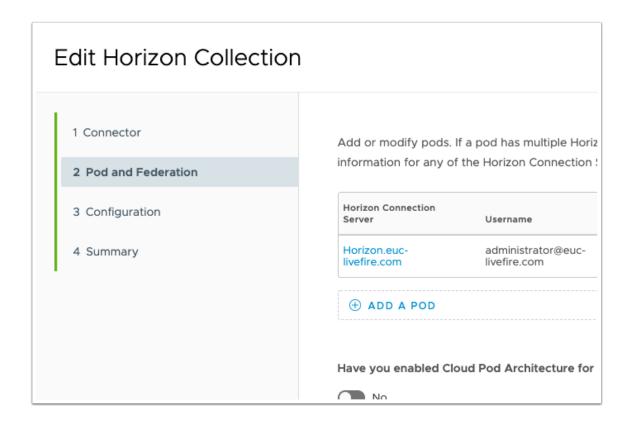

- 61. In the Edit Horizon Collection window,
  - Select 2 Pod and Federation,
    - Under Horizon Connection Server
      - Select Horizon.euc-livefire.com

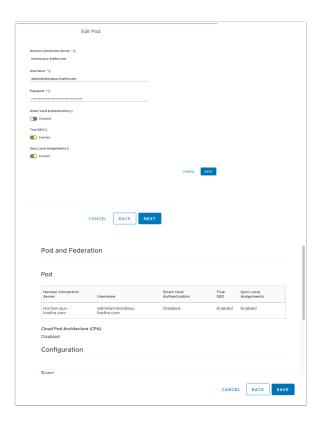

62. In the Edit Pod window under True SSO, change the toggle from Disabled to Enabled

- Select SAVE ,
- Select NEXT,
- Select NEXT,
- Select SAVE

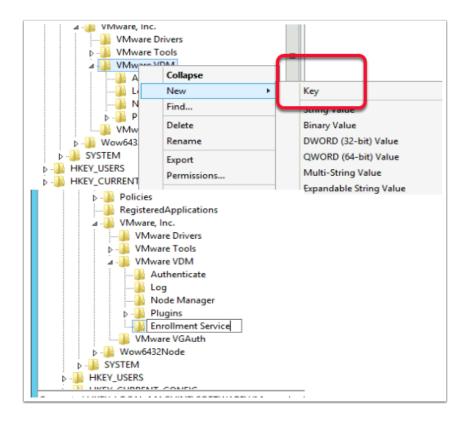

- 63. On the ControlCenter server, switch back to your TrueSSO.RDP session
  - 1. Select the **Start button** > **RUN** and type **regedit.exe**
  - 2. In the regedit inventory, browse to the following location, browse to
    - HKLM\SOFTWARE\VMware, Inc.\VMware VDM\
    - What we should see is an **Enrollment Service** Key
      - HKLM\SOFTWARE\VMware, Inc.\VMware VDM\Enrollment Service.
      - You will notice there is no **Enrollment Service** key, we need to create one. In our case we have to

- 3. Create the **Enrollment Service** key
  - Right-click VMware VDM > New > Key and type Enrollment Service as a name

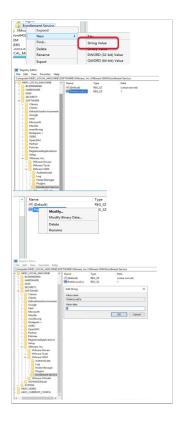

- 64. Configure the enrollment service to give preference to the local certificate authority when they are co-located:
  - Add a new String Value
    - Right-click the Enrollment Service key > New > String Value and type the name PreferLocalCa
    - Right-click the PreferLocalCa String value and select Modify and in the Value data: field enter 1
    - Select **OK** to close the window.
    - Click to close RegEdit

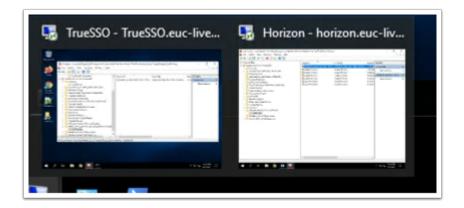

- 65. On your **ControlCenter** server
  - Switch to your **HORIZON.**RDP session

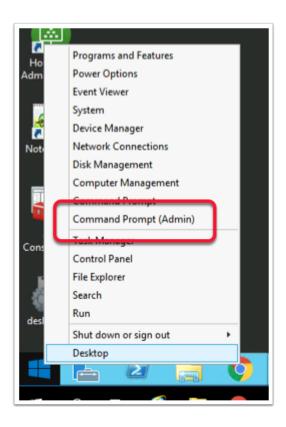

- 66. Select and right-click the **Start** button
  - Select Command Prompt (Admin)

```
Administrator: Command Prompt

Microsoft Windows [Version 10.0.17763.2114]

(c) 2018 Microsoft Corporation. All rights reserved.

C:\Windows\system32>cd "\Program Files\VMware\VMware View\Server\tools\bin"

C:\Program Files\VMware\VMware View\Server\tools\bin>_
```

- 67. In the Administrator: Command Prompt type the following:-
  - cd "\Program Files\VMware\VMware View\Server\tools\bin"

```
C:\Program Files\VMware\VMware View\Server\tools\bin\vdmUtil --authAs administra
tor --authDomain euc-livefire --authPassword VMware1! --truesso --environment --
add --enrollmentServer TrueSSO.euc-livefire.com
Enrollment server(s) added to the environment

C:\Program Files\VMware\VMware View\Server\tools\bin>_
```

68. In the **Administrator: Command Prompt** type the following:-

The enrollment server is added to the global list.

```
vdmUtil --authAs administrator --authDomain euc-livefire --authPassword VMware1! --
truesso --environment --add --enrollmentServer TrueSSO.euc-livefire.com
```

```
\Program Files\VMware\VMware View\Server\tools\bin>vdmUtil --authAs administr
r --authDomain euc-livefire --authPassword VMware1! --truesso --environment -
st --enrollmentServer TrueSSO.euc-livefire.com --domain euc-livefire.com
       SSO environment info
nrollment server: truesso.euc-livefire.com
           euc-livefire.com
            Name: euc-livefire.com
Enrollment CertState: '
Template(s):
                           Name: TrueSSOTemplate
Minimum key length: 2
Hash algorithm: SHA25
            Certificate Authority(s):
                                      enrol.euc-livefir
euc-livefire-CONT
:\Program Files\VMware\VMware View\Server\tools\bin>
```

69. Wait 1 min before doing the next command

In the **Administrator: Command Prompt** type the following:-

The output shows the *forest name*, whether the *certificate for the enrollment server is valid*, the name and **details of the certificate template** you can use, and the **common name** of the certificate authority.

```
vdmUtil --authAs administrator --authDomain euc-livefire --authPassword VMware1! --
truesso --environment --list --enrollmentServer TrueSSO.euc-livefire.com --domain euc-
livefire.com
```

```
:\Program Files\VMware\VMware View\Server\tools\bin>vdmUtil --authAs administration and the control of the control of the cont
                  \Program Files\VMware\VMware View\Server\tools\bin>_
```

70. Enter the command to create a True SSO connector, which will hold the configuration information, and enable the connector.

```
vdmUtil --authAs administrator --authDomain euc-livefire --authPassword VMware1! --
truesso --create --connector --domain euc-livefire.com --template TrueSSOTemplate --
primaryEnrollmentServer truesso.euc-livefire.com --certificateServer euc-livefire-
TRUESSO-CA --mode enabled
```

```
C:\Program Files\VMware\VMware View\Server\tools\bin\vdmUtil --authAs administra
tor --authDomain euc-livefire --authPassword VMware1! --truesso --list --authent
icator
Authenticator(s) found: 1
Name: Workspace ONE Access
True SSO mode: DISABLED

C:\Program Files\VMware\VMware View\Server\tools\bin\_
```

71. Enter the command to discover which SAML authenticators are available

Authenticators are created when you configure SAML authentication between Workspace ONE Access and a connection server, using Horizon Administrator.

The output shows the name of the authenticator and shows whether True SSO is enabled

```
vdmUtil --authAs administrator --authDomain euc-livefire --authPassword VMwarel! --
truesso --list --authenticator
```

```
C:\Program Files\VMware\VMware View\Server\tools\bin\vdmUtil --authAs administra
tor --authDomain euc-livefire --authPassword VMware1! --truesso --authenticator
--edit --name "Workspace ONE Access" --truessoMode ENABLED
Authenticator updated
Name: Workspace ONE Access
True SSO mode: ENABLE_IF_NO_PASSWORD

C:\Program Files\VMware\VMware View\Server\tools\bin\_
```

72. You will notice True SSO mode is Disabled. Enter the command to enable the authenticator to use True SSO mode

```
vdmUtil --authAs administrator --authDomain euc-livefire --authPassword VMwarel! --
truesso --authenticator --edit --name "Workspace ONE Access" --truessoMode ENABLED
```

For --truessoMode, use ENABLED if you want True SSO to be used only if no password was supplied when the user logged in to VMware Identity Manager. In this case if a password was used and cached, the system will use the password. Set --truessoMode to ALWAYS if you want True SSO to be used even if a password was supplied when the user logged in to VMware Identity Manager

# Part 4: Testing to see if TrueSSO works

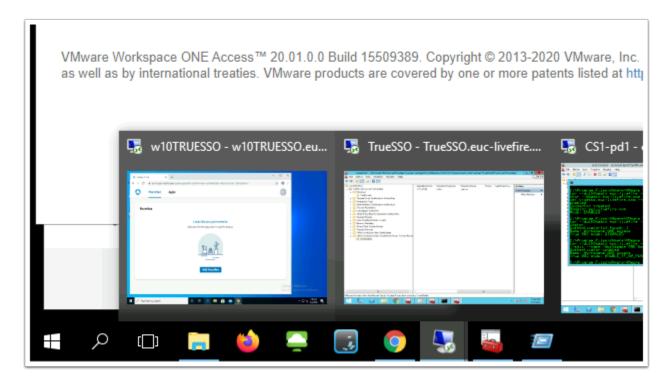

 On your ControlCenter server, switch your Remote Desktops session for W10Client01.RDP.

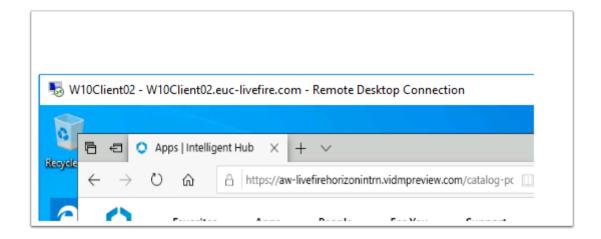

- 2. On your **W10Client01** desktop, ensure that any existing browser session is **CLOSED** 
  - Open your browser and type enter your custom Access Tenant URL

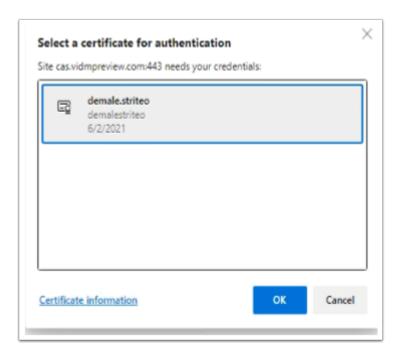

3. On the **Confirm Certificate** window, select **OK** 

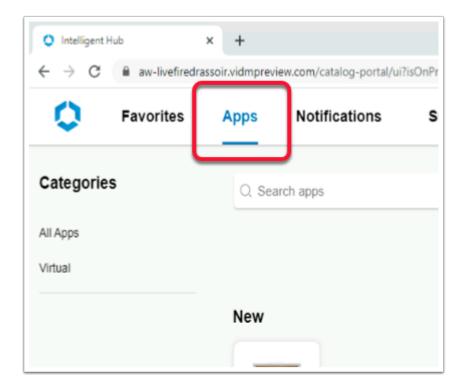

4. Select **Apps** tab in the Console

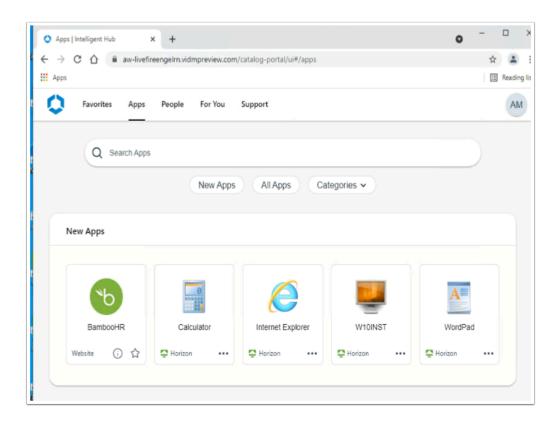

- 5. In the Web based Intelligent Hub
  - In the Apps area, under New Apps select Wordpad

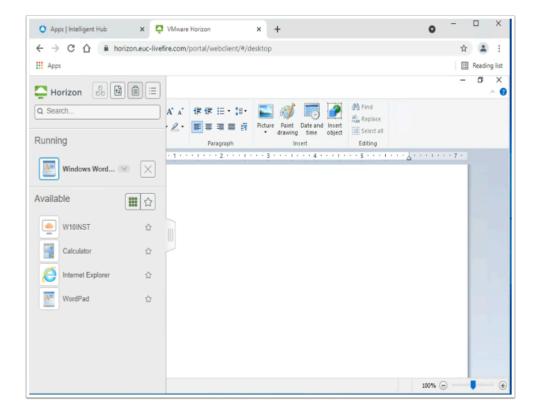

- 6. On the W10Client01
  - Note your WordPad session launch
  - Launch the W10INST desktop pool

If this is not the result, move on to Step 8

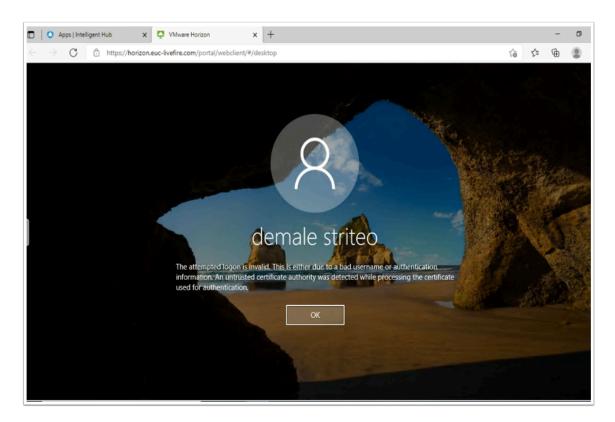

- 7. This might be the result. If so, move on to **Step 8** 
  - As we mentioned early, for VMware Horizon Enrolment services to work, it critical we have a Healthy Certificate Services environment.
  - Also an environment where our new sub-ordinate CA is trusted on all servers.
  - The Servers we are concerned with are the Horizon and Control Center servers

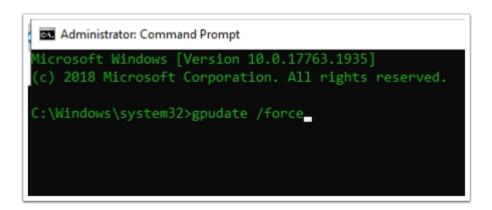

- 8. On the ControlCenter server
  - Open the Command Prompt on all stakeholder platforms and type the command GPUPDATE /Force
  - · Repeat this same task on the Horizon server

You are now ready to again test your login through **Workspace ONE Access**. If necessary go back to Paragraph1 and repeat the login process

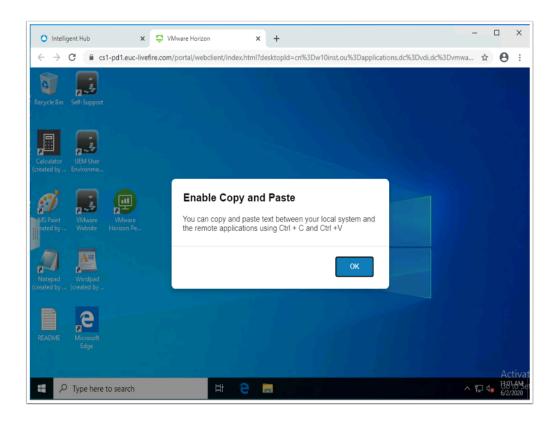

- 9. Launch another session from the **Workspace ONE** portal and launch your **Desktop** entitlement.
  - · This should be the result

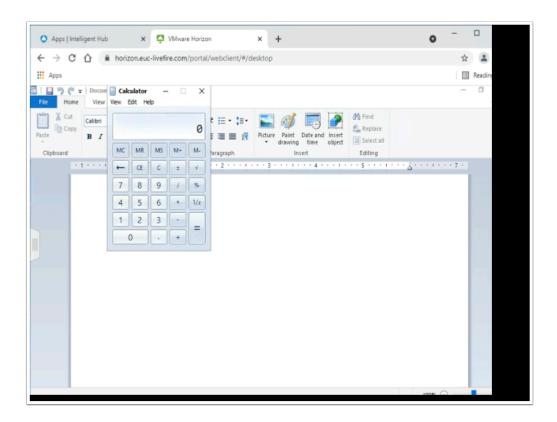

10. Launch another session from the **Workspace ONE** portal and launch an **Application** entitlement.

• This could be the result, I have just launched Calculator and WordPad

# **Acknowledgments**

A Huge thank you to

- Rahul Jha from Global Support Services in Bangalore India for his support in development of this content
- Spas Kalarov from the Hybrid Cloud Team at Livefire for help in Troubleshooting Certificate Services
- Graeme Gordon from Tech Marketing for their guidance on Tech Zone

#### References

https://docs.vmware.com/en/VMware-Horizon-7/7.12/horizon-administration/GUID-7314E2AF-2DA0-4BD0-939D-F5F352B3EEE0.html

https://techzone.vmware.com/resource/workspace-one-and-horizon-reference-architecture#Setting-truesso

## **About the Author: Reinhart Nel**

https://www.livefire.solutions/meet-the-team/reinhartnel/

Any questions related to this session, email Reinhart at RACE-Livefire-EUC <RACE-Livefire-EUC@vmware.com>